# **ECU Upgrade**

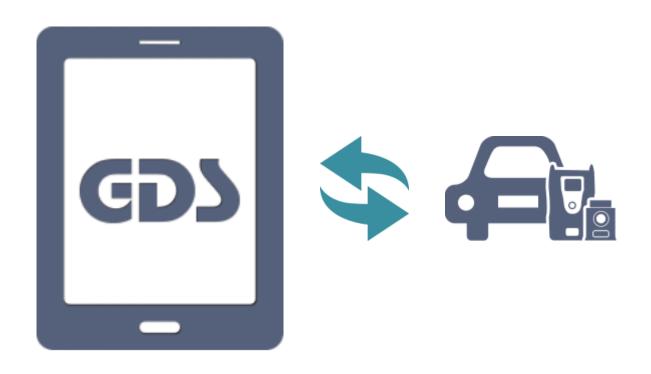

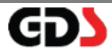

### **ECU Upgrade**

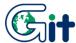

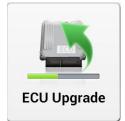

The purpose of this function is to upgrade data on the ECU(electronic control unit) to improve the vehicle performance or correct a known issue.

There are two ways to upgrade the ECU as below:

- Auto Mode
- Manual Mode

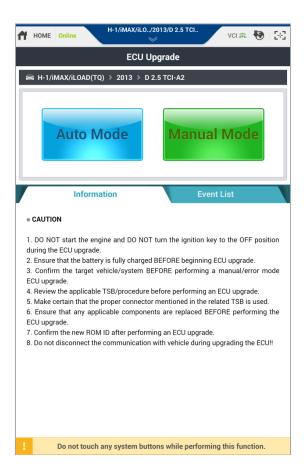

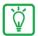

#### Notice

- VCI II should be paired to the GDS Mobile tablet by USB cable or Wi-Fi Direct to perform ECU Upgrade on the GDS Mobile tablet.
- If the VCI II is not paired to the GDS Mobile tablet properly or if there is a problem with vehicle communication, "Auto Mode" and "Manual Mode" on ECU Upgrade screen are inactive.

### **ECU Upgrade – Auto Mode**

"Auto mode" means upgrade is automatically performed based on the ROM ID that is read from the current control module. It automatically compares ROMID with the events and shows only the events that should be updated. Select each event, and upgrade automatically only for the selected events.

### (!)

### Caution

Before ECU upgrade, be sure to check "Information" below.

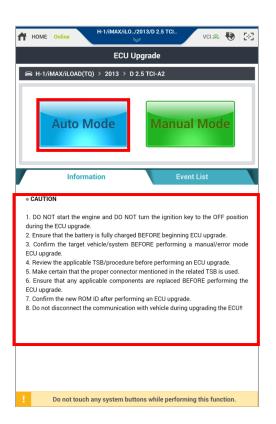

#### Step1

Select "Auto Mode".

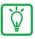

### Notice

When VCI is not found, the pop-up message below appears.

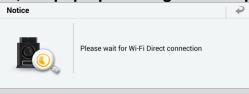

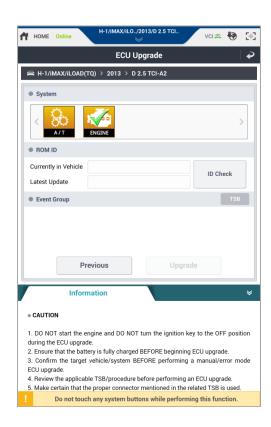

Select the system to perform ECU Upgrade.

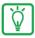

#### Notice

It displays only the system which ECU upgrade Event is supported on the selected vehicle.

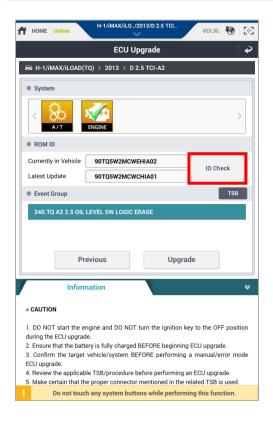

### Step3

When the user presses [ID Check] button, the application software searches ROM ID on the selected system.

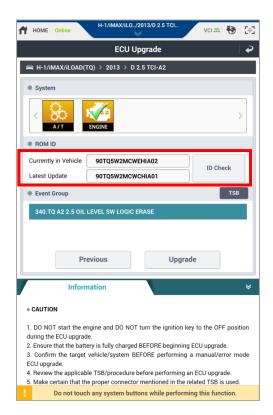

- Check "Currently in Vehicle ID" and "Latest Update ID" on "ROM ID" section.
- Select the Upgrade Event on "Event Group" section and tap [Upgrade] button.

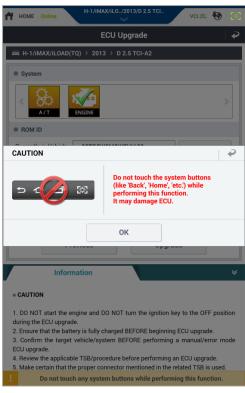

#### Step5

Please refer to the "Caution" and click the [OK] button.

### Caution

Do not touch or interrupt the program while performing ECU Upgrade.

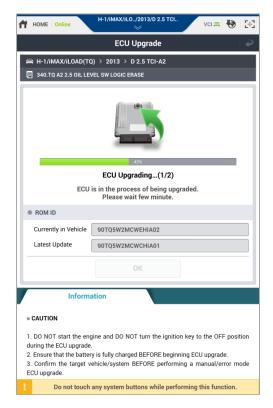

ECU upgrade is being performed automatically.

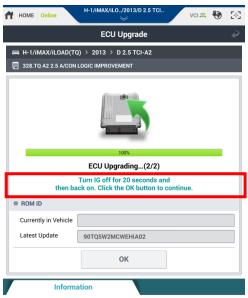

#### Step7

Turn IG off the 20 seconds and click the [OK] button to continue.

1. DO NOT start the engine and DO NOT turn the ignition key to the OFF position

CAUTION

3. Confirm the target vehicle/system BEFORE performing a manual/error mode ECU upgrade.

! Do not touch any system buttons while performing this function.

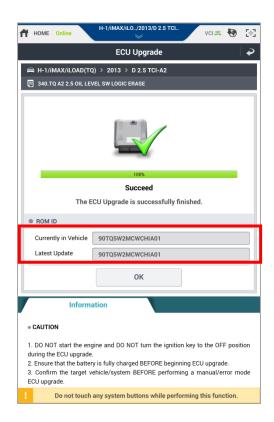

After ECU Upgrade is complete, check "Currently in Vehicle ROM ID".

Tap [OK] button.

The pop-up message is displayed and "Fault Code Searching" function is able to be performed as below.

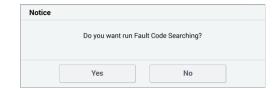

### **ECU Upgrade – Manual Mode**

"Manual mode" is used to upgrade when there is a failure during procedure or replaces a data of ECU for special purpose. It shows all events for the selected system. It is forced to upgrade data from the current ROM ID to a previous version of ROM ID. The User can select each event for the control module to update intentionally. Password should be written at this progress.

### Caution

- Manual mode must be performed only when Auto mode reprogramming failed.
- F ECU can be damaged if the ECU specification is not matched with selected event.
- If Auto mode reprogramming fails, turn IG switch off for 10 seconds then place IG switch on position and then perform manual mode reprogramming

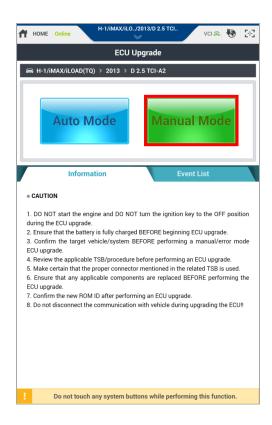

## Step1 Select "Manual Mode"

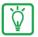

### Notice

When VCI is not found, the pop-up message below appears

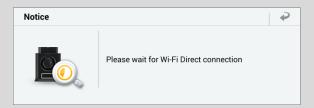

"Vehicle Selection" should be performed before executing this function.

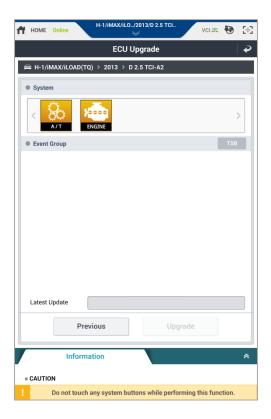

#### Step2

Select the system to perform ECU Upgrade.

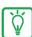

### Notice

It displays only the system which ECU upgrade Event is supported at the selected vehicle.

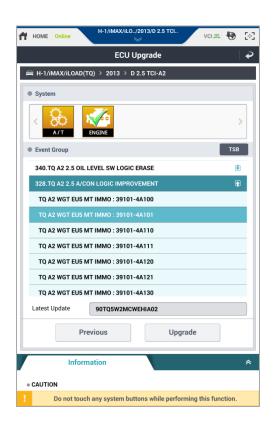

Select the ECU Upgrade Event on Event Group

Select the detailed event below.

### (!) Caution

- Check vehicle information on the TSB document and then, perform the ECU upgrade with the correct ECU Upgrade Event.
- If the vehicle information is not correct, it can cause a problem when performing the ECU upgrade, rendering the ECU unusable

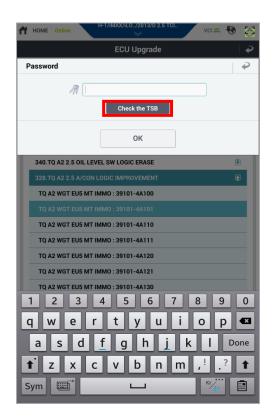

Enter Password and tap [OK] button.

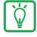

### Notice

Tap [Check the TSB] button and you can open TSB information related to the ECU Upgrade Event.

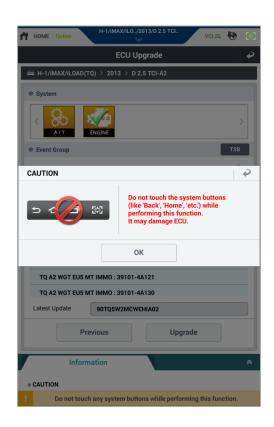

Please refer to the "Caution" and click the [OK] button.

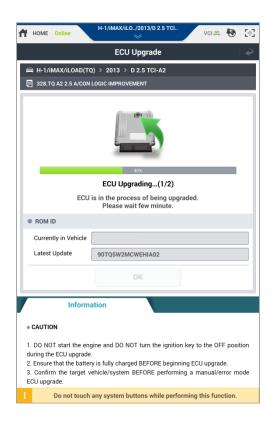

#### Step6

ECU upgrade is being performed automatically

### Caution

Do not touch or interrupt the program while performing ECU Upgrade.

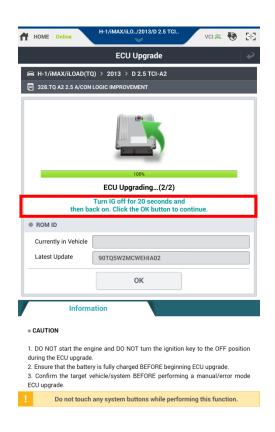

### Step7

Turn IG off the 20 seconds and click the [OK] button to continue.

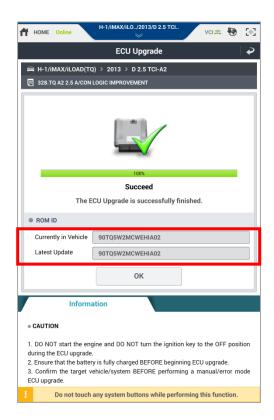

- After ECU Upgrade is complete, check "Currently in Vehicle ROM ID".
- Tap [OK] button. The below pop-up message appears and "Fault Code Searching" function is able to be performed.

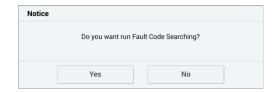

## Newest ECU Upgrade Event and downloading \_Europe/General

When the user starts ECU Upgrade function, the newest ECU upgrade event of the selected vehicle is downloaded and updated automatically if Internet connection is on and the event is available.

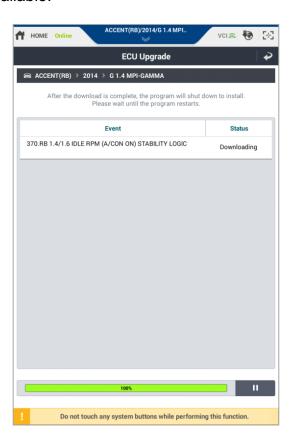

### (!) Caution

- Do not run engine or turn off the ignition off during ECU upgrade.
- Check the status of battery before ECU upgrade. It should be fully charged.
- Check if the system is selected correctly during Manual Mode.
- Check the maintenance information or campaign of the vehicle before ECU upgrade.
- Check the cable or adaptor used with the vehicle before ECU upgrade. (Each vehicle can be connected with a different adapter.
- Replace the new part and then perform ECU upgrade when the part is required to be replaced.
- Check the ROM ID after ECU upgrade.